This Quick Start Guide provides an overview of RAI-MDS 2.0 functions in Meditech 5.67. All the previous RAI-MDS 2.0 functions in Meditech 5.57 are still available plus a few enhancements.

Note: F9 Key can be used instead of clicking on  $\blacktriangledown$  & F12 key instead of clicking on

### Save

### **Logging into Meditech 5.67**

1. Select the Meditech 5.67 icon in Citrix or on the desktop. The login screen displays

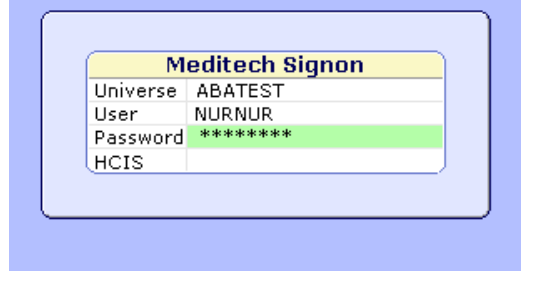

Some TEST instances, do not allow access using personalized username/number. To access TEST, you have to log in with a generic access name. For login assistance, contact [Meditech5.67help@albertahealthservices.ca](mailto:Meditech5.67help@albertahealthservices.ca)

For learning questions, contact [Meditech.Learning@albertahealthservices.ca](mailto:Meditech.Learning@albertahealthservices.ca)

- 2. Enter your Meditech **name/number** in 'User' field. Press Enter key
- 3. Enter your **password**. Press Enter key
- 4. Press F9 key & **HCIS List Screen** displays. Depending on your access, you may have several choices. Click on your HCIS Test location

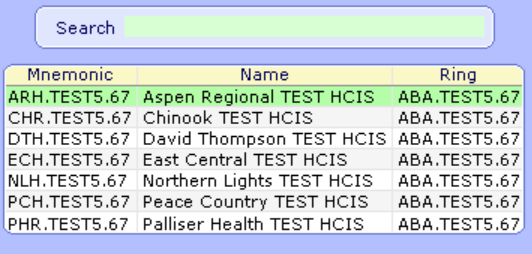

### **Accessing MDS Assessments/Records**

1. Click on your **Facility** from the list

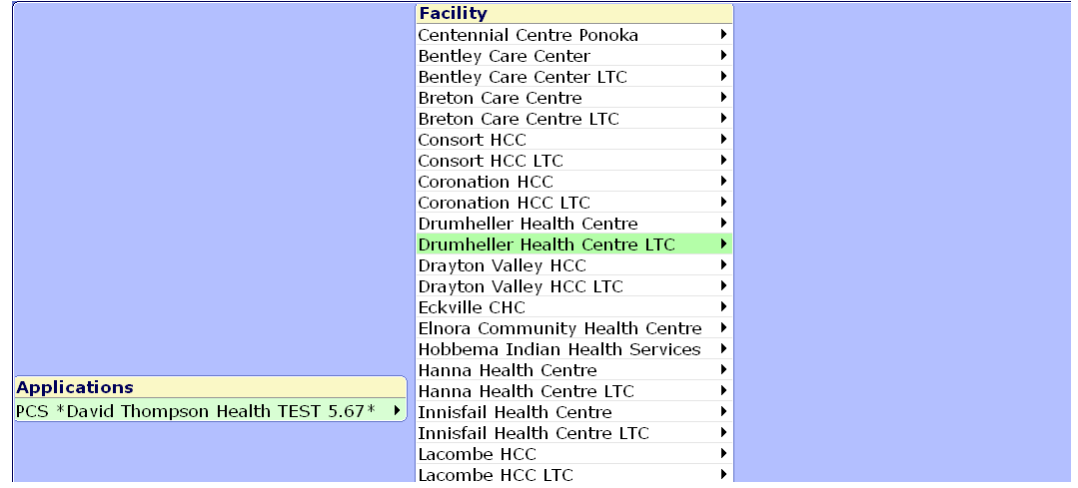

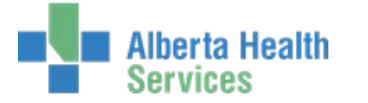

2. Click on **PCS , Regulatory , Resident Assessments, MDS Assessments, & Enter/Edit**

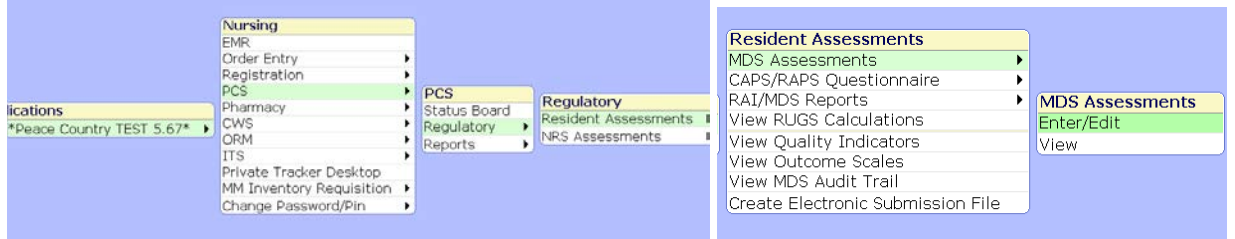

#### **Searching for Residents**

1. In the **Patient** field, type in the resident's LASTNAME,FIRSTNAME (no spaces) & press ENTER key or  $click \blacktriangleright$ 

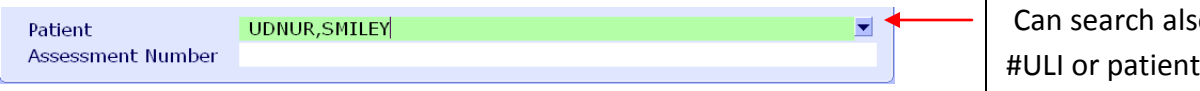

o on the number

2. On the **Account Lookup** screen, click on resident's name field to select.

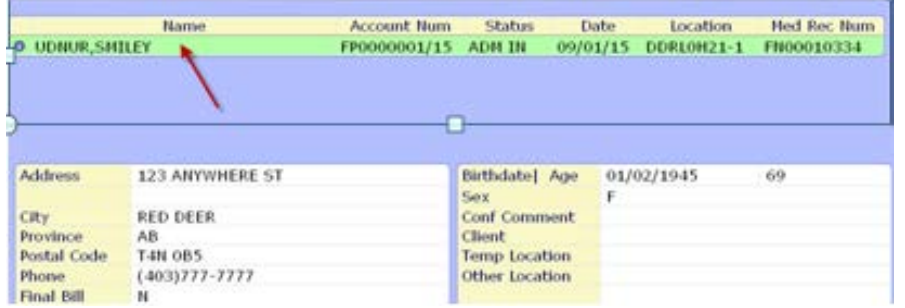

### **Initiating a New MDS Assessment/Record**

1. In the **Assessment Number** field, enter **N** for new, press ENTER key or click

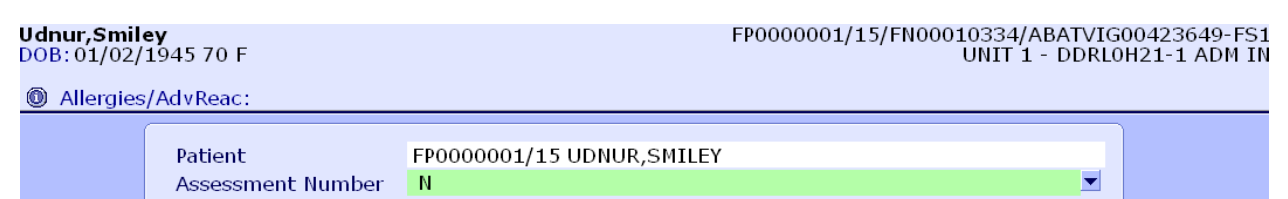

2. Enter information into the **Edit/Enter Assessment Details** screen.

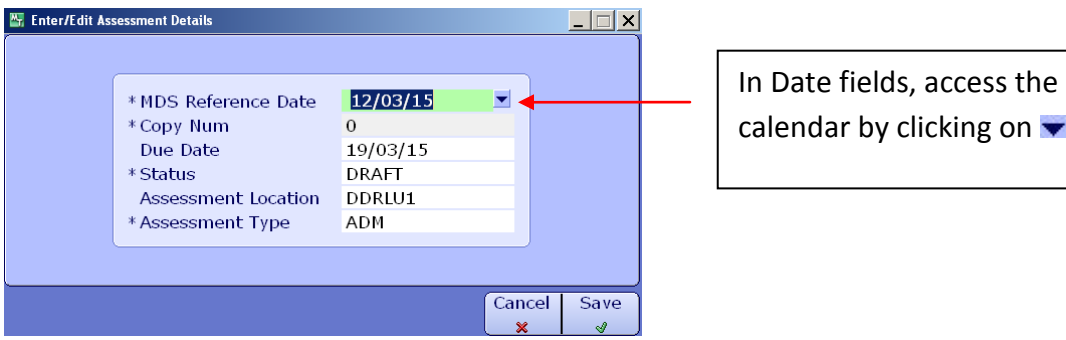

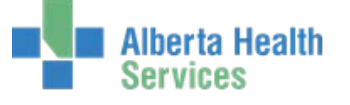

Save

3. Click on **8 &** draft assessment displays

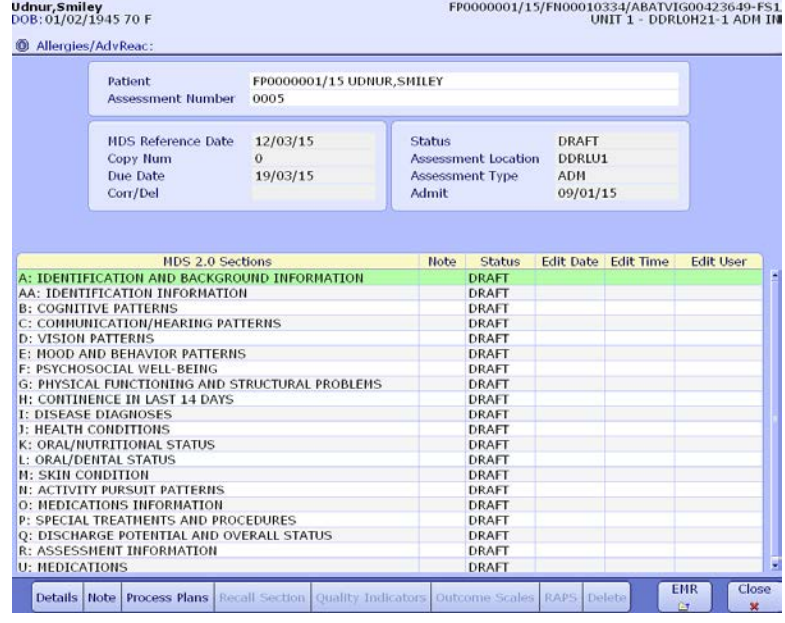

### **Assessment/Record Sections**

1. To open a **MDS 2.0 Section**, *single click only* on the section name. Double clicking on a section

name may enter **incorrect** section data

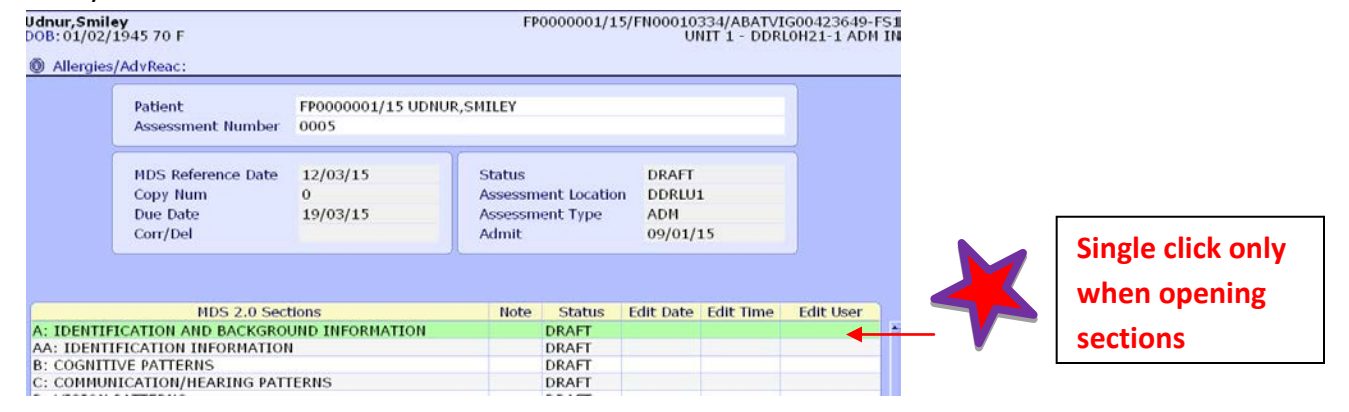

2. The selected section opens. Enter resident information

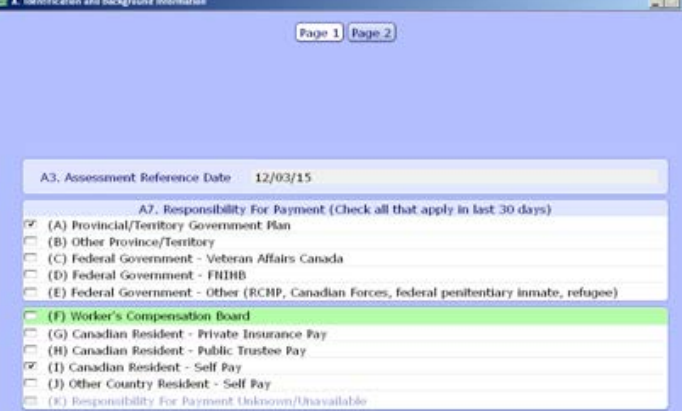

Many sections are more than 1 page. Complete all pages.

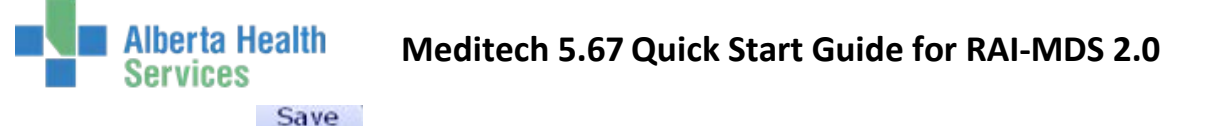

3. **Click** on when section is completed & then **click** on the *Update Section to Complete* screen. Section displays as complete

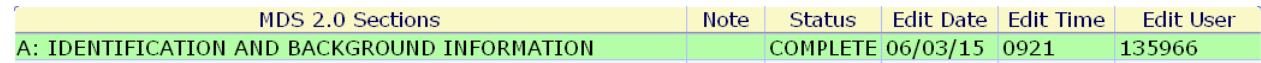

#### **Help Button**

For further information, clarification, or to review the intent of a specific question:

1. Click on the specific question field to highlight it & click on the **Help** button

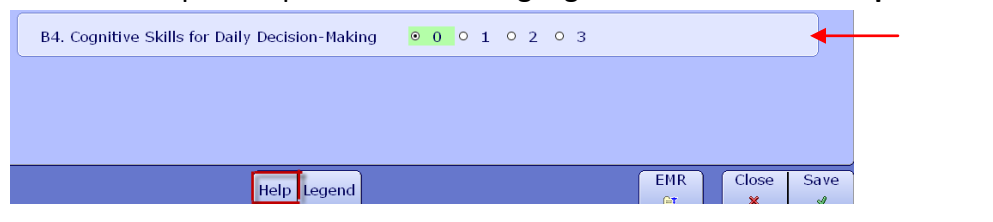

2. Help information displays for the highlighted question

 $\overline{\phantom{a}}$   $\overline{\phantom{a}}$ INTENT: To record the individual's ACTUAL PERFORMANCE in making everyday decisions about tasks or activities of daily living.

DEFINITION: Performance in making everyday decisions would inlcude such things as:

\* Selection of clothing.<br>\* Knowina when to ao to scheduled meals.

### **Legend Button**

1. Click on the specific question field to highlight it. Click on the **Legend** button for the question descriptive information

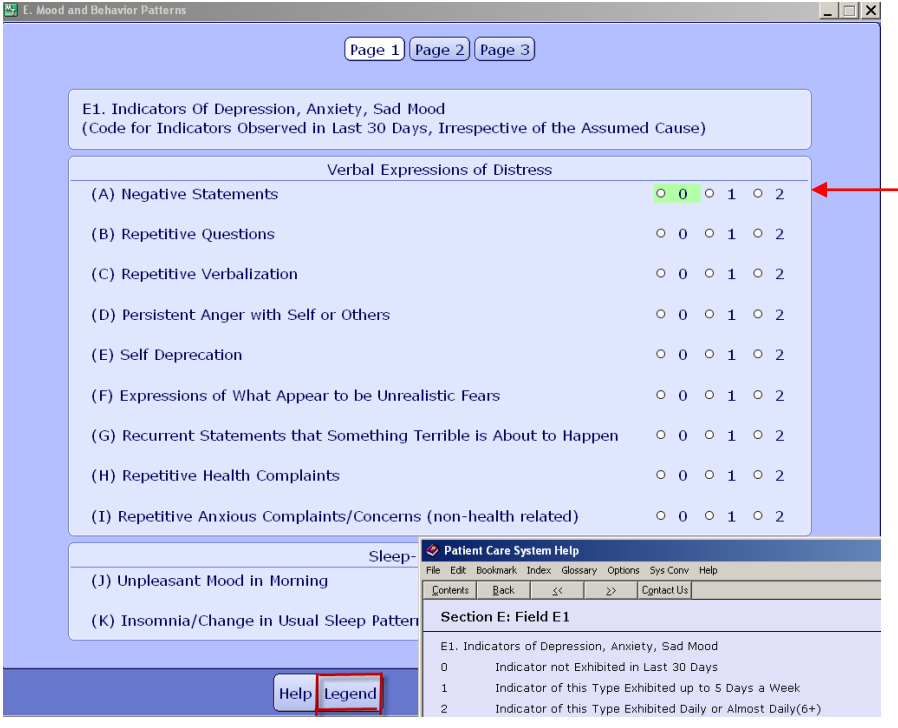

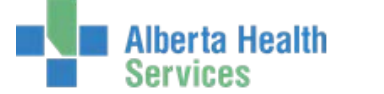

R. Assessment Infor

### **Finalizing Assessment/ Record**

1. Complete R1 (Participation in Assessment).

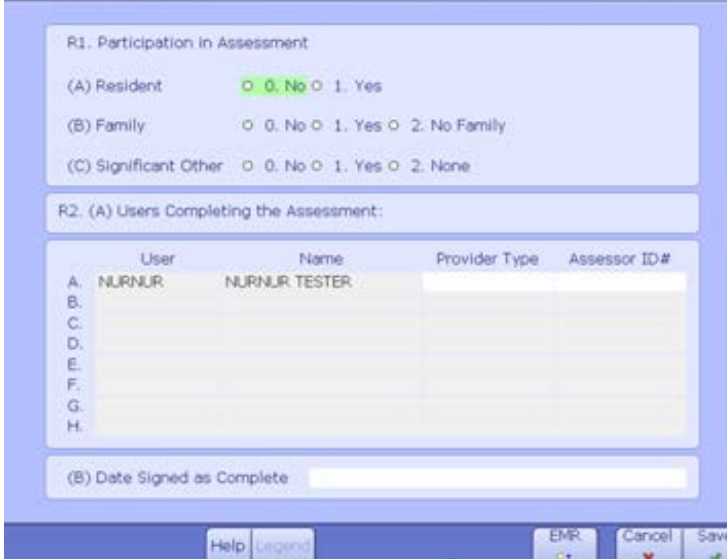

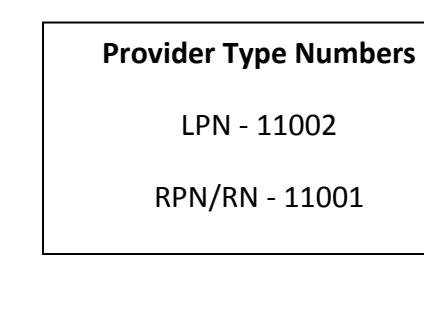

2. In **R2**, **Users Completing the Assessment** – User & Name auto-populates. If Provider Type number does not auto-populate, click in this field & type in Provider Type number or click  $\blacktriangledown$  to search for Provider Type.

> Save  $\mathcal{A}$

- 3. In Date Signed as Complete field, enter date & click on
- 4. Click on Yes on **Update Section R to Complete, Update MDS Assessment to Complete**, & **Finalize MDS Assessment**.

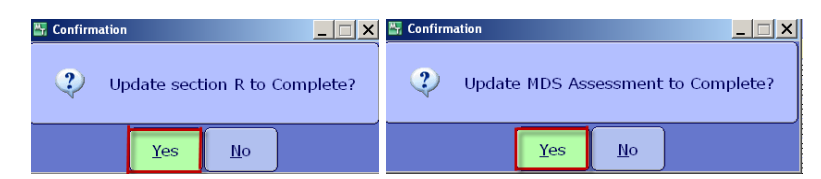

**Accessing Prior MDS Assessments/Records**

1. In the Assessment Number field, click **v** & Lookup screen displays. Click on the

assessment/record in the list

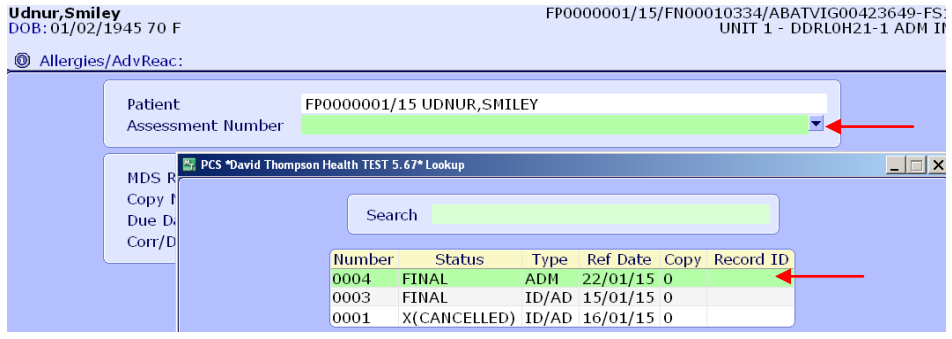

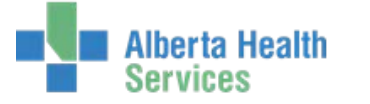

### 2. Selected assessment displays

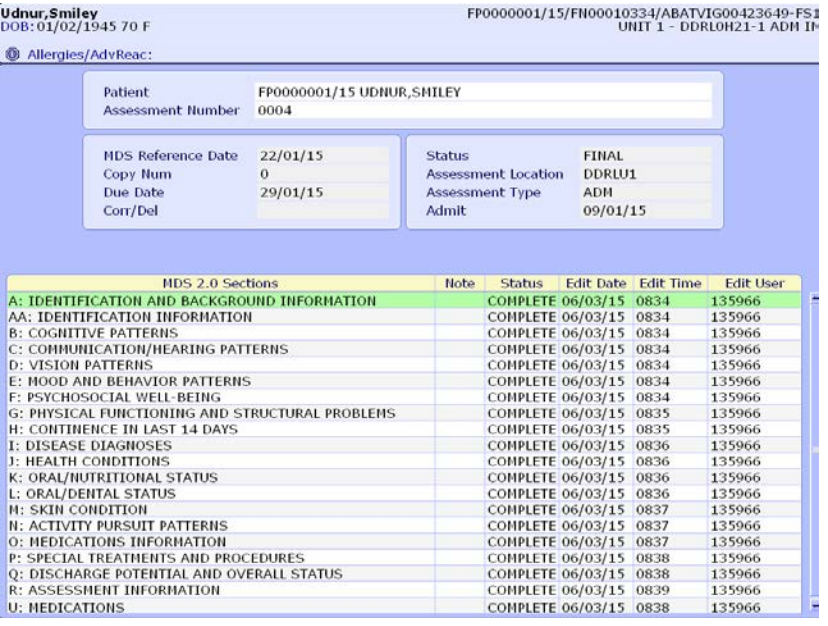

#### **Editing Assessment Details**

1. To change information the **Edit/Enter Assessment Details** screen, click on the **Details**

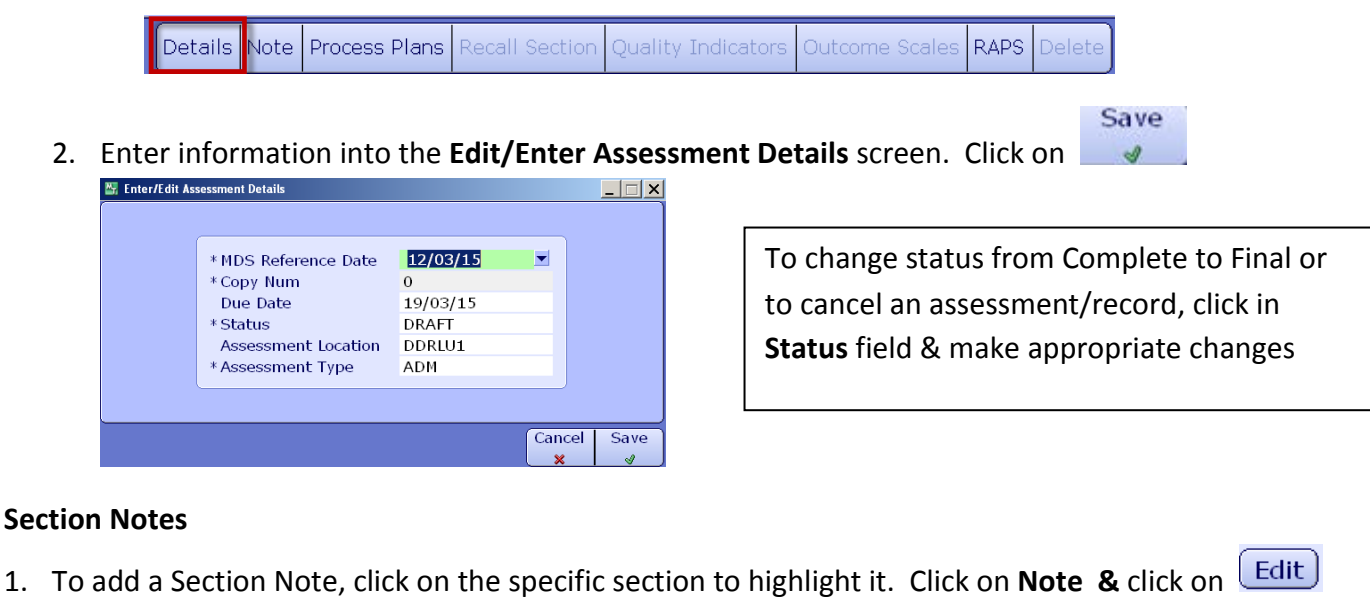

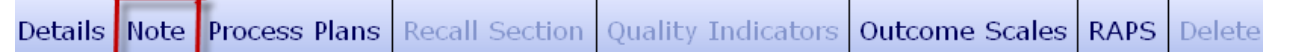

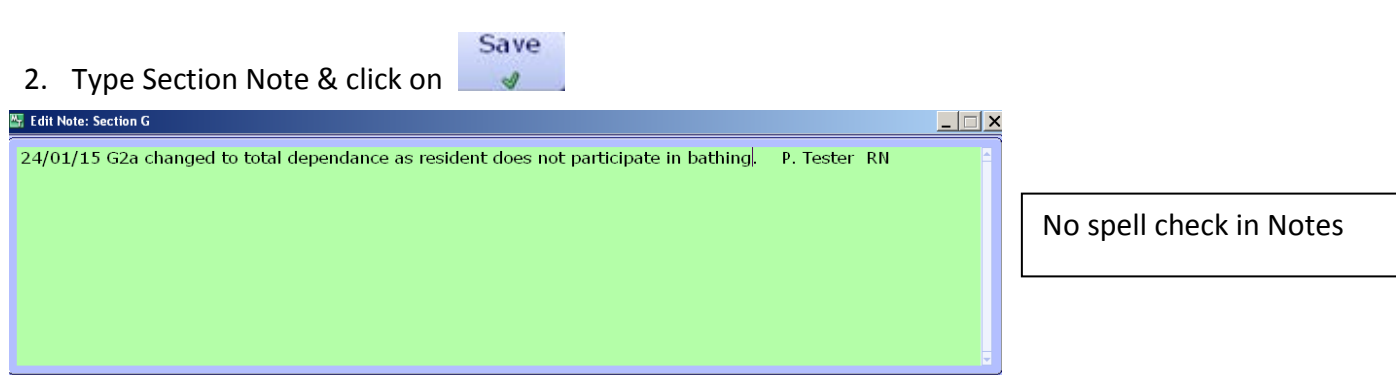

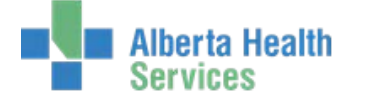

## 3. For entered notes,  $\Box$  displays in the Notes column

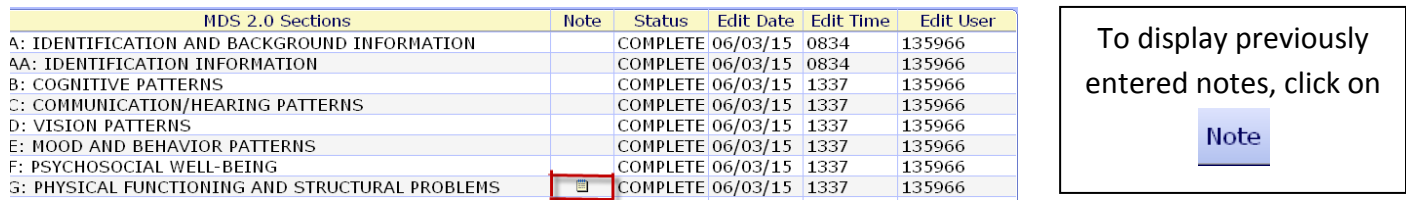

### **Viewing Quality Indicators & Outcomes on Finalized MDS Assessments**

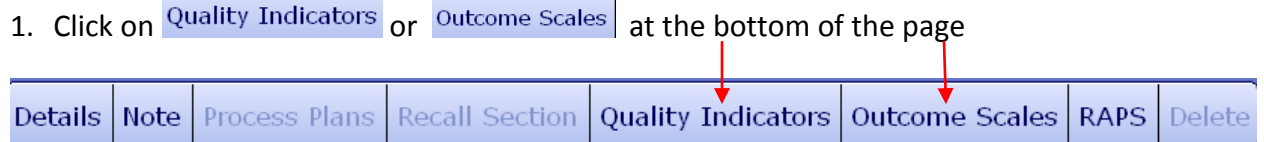

### 2. Based on selection, **Quality Indicators** or **Outcomes Scales** display.

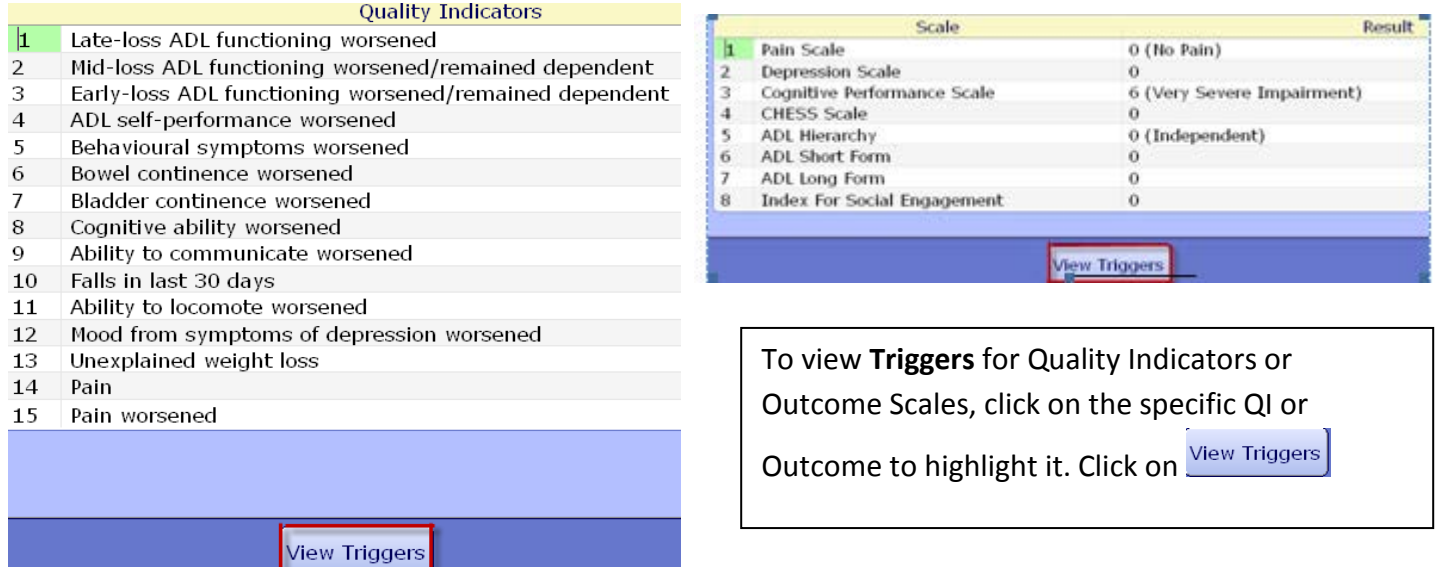

#### **Viewing RAPs & Accessing RAPS Questionnaire on Finalized MDS Assessments**

![](_page_6_Figure_9.jpeg)

## 2. Click on **Edit** & **RAPS** display

![](_page_6_Picture_119.jpeg)

To view **Triggers** or access **RAPs questionnaire**, click on the specific RAP.

No changes in completing RAPs questionnaire

![](_page_7_Picture_0.jpeg)

### **Accessing Reports**

1. Click on **PCS , Regulatory , Resident Assessments, & RAI/MDS Reports**

![](_page_7_Picture_140.jpeg)

2. To access a specific report, click on report in the list

![](_page_7_Picture_141.jpeg)

### **Printing MDS Assessment**

- 1. Click on **Print RAI 2.0 (MDS) w/RAPS, Audit Trail.** In the **Patient** field, enter the resident's LASTNAME, FIRSTNAME (no spaces) & press the ENTER key or click  $\blacktriangledown$ . Select resident.
- 2. In the **RAI URN** field, click  $\blacktriangleright$  & click on assessment

![](_page_7_Picture_142.jpeg)

3. Click on the  $\frac{60}{x}$  to view or print report.